## *To change Text Navigation*

- 1. From the **top (Home)** directory, click the **widget** folder.
- 2. Click on your unit's folder and select your Text Navigation widget (when creating a new Text Navigation widget, please use "text-navigation" in the filename.
- 3. Click the orange **MultiEdit** button at the top of the screen.

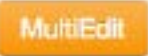

4. Complete the Text Navigation portion of the form.

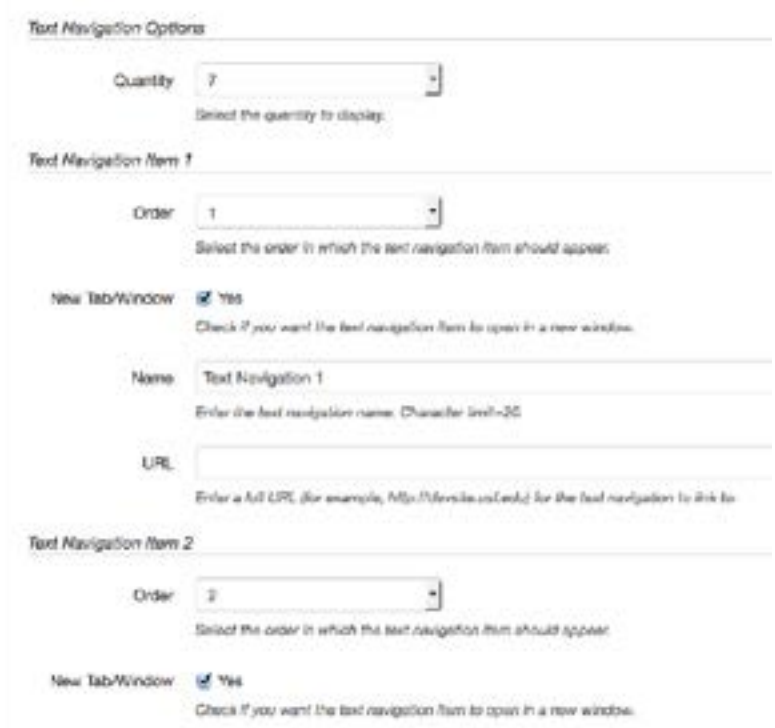

- 5. Click **Save**.
- 6. From the Publish drop down menu, select which action is appropriate for your permission level/workflow (Publish, Schedule, Submit for Approval, etc.).